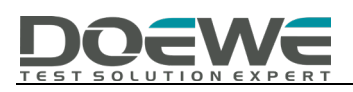

### DAB DATA CHANNEL 数据通道测试解决方案

————DATA CHANNEL TEST : SLS/EPG/SPI/DLS

度纬科技 Application Notes-007-V1.0 http://www.doewe.com

## 一、引言

DAB 应用中一个十分重要的部分就是数据通道 (DATA CHANNEL: SLS/EPG/SPI/DLS), 如何讲行 数据通道测试就成为一个测试测量领域的课题,而本篇文章可以详细的指导您如何使用我司的信号 发生器 RWC2010C 进行专项测试。

文章提供了关于测试 SLS、EPG、SPI 和 DLS 的方法和步骤。其中,SLS 测试可以使用 PAD 或 Packet Data 数据通道进行,可以下载 PNG 格式的图片文件到 RWC2010C 进行测试。EPG 测试可以使用 PAD 或 Packet Data 通道进行,可以编辑节目的开始时间和持续时间。SPI 测试可以使用 PAD 或 Packet Data 通道进行,可以配置为现有 DAB 服务的次要组件。DLS 测试可以使用 PAD 进行,可以编辑 DLS 字符 串。

文章还提供了一些操作示例和使用 PC 程序下载文件的说明。

## 二、SLS 测试

RWC2010C 提供了使用 PAD 或分组数据通道测试 SLS 的功能。您可以将自己的图片文件下载到 RWC2010C 中。其中用于 SLS 测试的图片文件必须为 PNG 格式,文件大小必须足够小。一些 PNG 文件 可以使用 PC 程序从 RedwoodComm 的文件服务器下载,也可自己导入。

#### 2.1 使用分组数据通道进行 SLS 测试

SLS 分组数据通道可以配置为现有 DAB 业务的次要组件,如下所示。

#### 2.1.1 ENSEMBLE 总体设置:

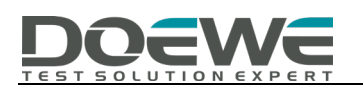

#### SERVICE 00

COMPONENT 00 PRIMARY SECONDARY 1

COMPONENT 01

COMPONENT\_00

**MODE**  $-$  CONTENTS **DAB** any mp2 file

#### **COMPONENT\_01**

**MODE**  $-$  CONTENTS

### **SLS**

peyto\_lake.png (208 x 104)

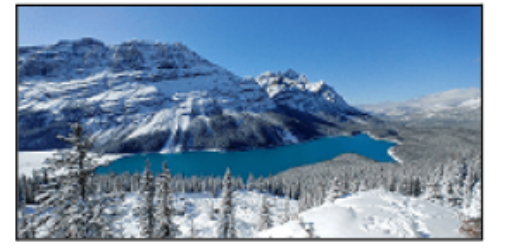

rwc\_logo\_240x160.png rwc\_logo\_320x240.png rwc\_logo\_480x320.png

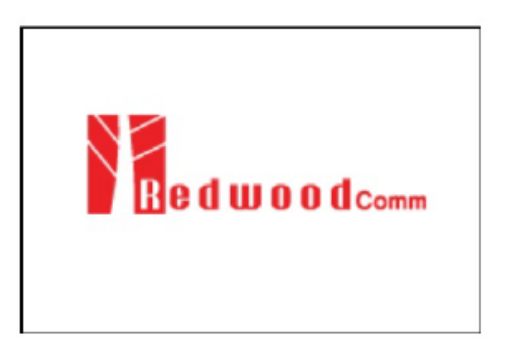

### 2.1.2 INFO 界面状态:

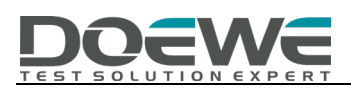

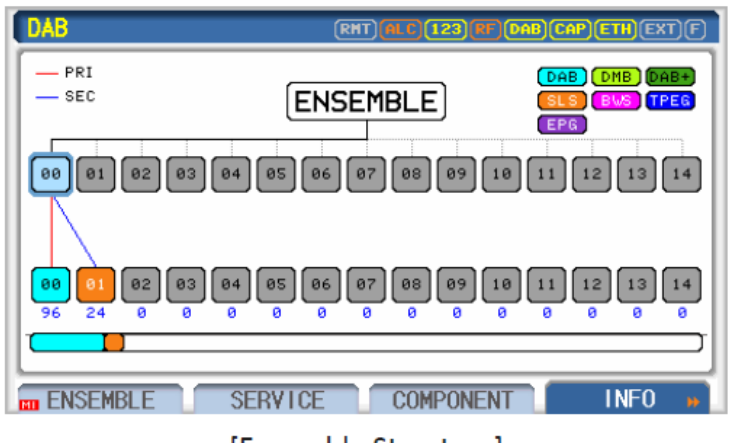

[Ensemble Structure]

### 2.1.3 SERVICE 界面设置:

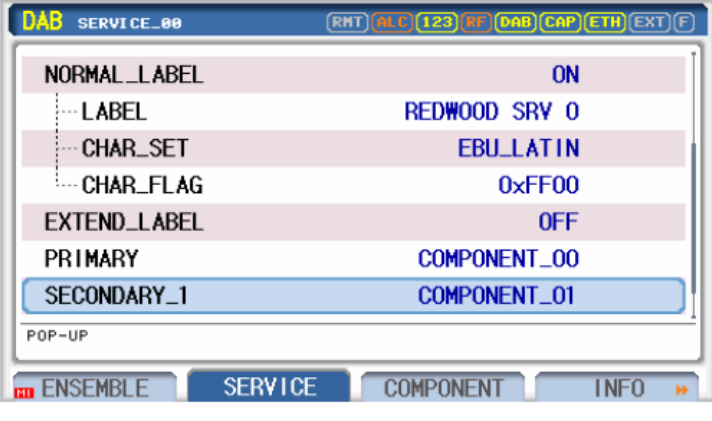

[Service 00]

2.1.4 COMPONENT 00 设置:

| DAB<br><b>COMPONENT_00</b>        | <b>(RHT) (ALC) (123) RF) (DAB) CAP) ETH) EXT) F</b> |
|-----------------------------------|-----------------------------------------------------|
| <b>NUMBER</b>                     | COMPONENT_00                                        |
| <b>MODE</b>                       | <b>DAB</b>                                          |
| CONTENTS_TYPE                     | FILE                                                |
| <b>CONTENTS</b>                   | dab linking.mp2                                     |
| <b>CONTENTS_RST</b>               |                                                     |
| MP2_MODE                          | <b>STEREO</b>                                       |
| MP <sub>2</sub> _FS               | 48KHz                                               |
| POP-UP                            |                                                     |
| <b>SERVICE</b><br><b>ENSEMBLE</b> | <b>COMPONENT</b><br>INFO                            |

[Component 00 - DAB]

### 2.1.5 COMPONENT 01 设置:

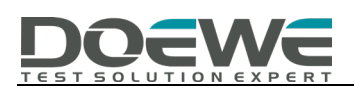

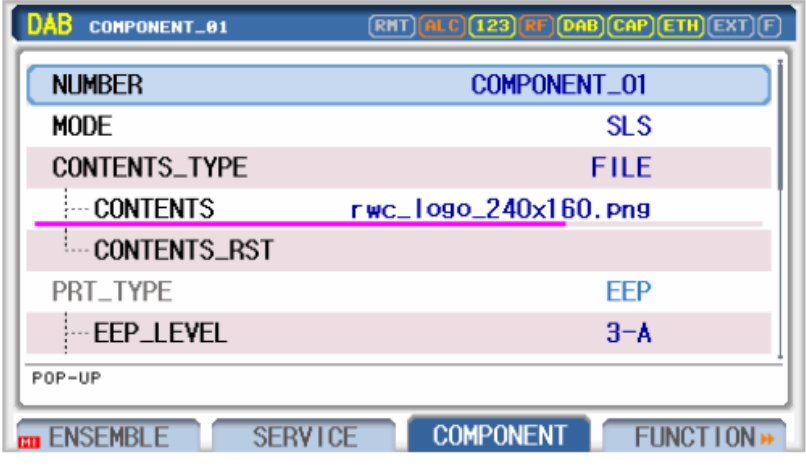

[Component 01 - SLS]

### 2.1.6 注意事项:

- 1、您的接收机是否支持显示当前格式的图片?
- 2、您的接收机是否支持 EEP\_BPS?

### 2.2 使用 PAD 模式进行 SLS 测试

使用 PAD 通道的 SLS 可以在主组件中配置, 如下所示。

#### 2.2.1 ENSEMBLE 总体设置:

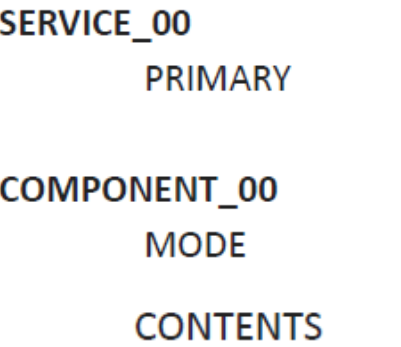

PAD TYPE **CONTENTS**  COMPONENT\_00

**DAB** 

any mp2 file

### **SLS**

peyto\_lake.png (208 x 104) rwc\_logo\_240x160.png rwc\_logo\_320x240.png rwc\_logo\_480x320.png

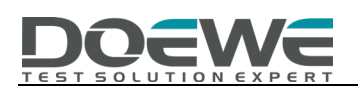

### 2.2.2 INFO 界面状态:

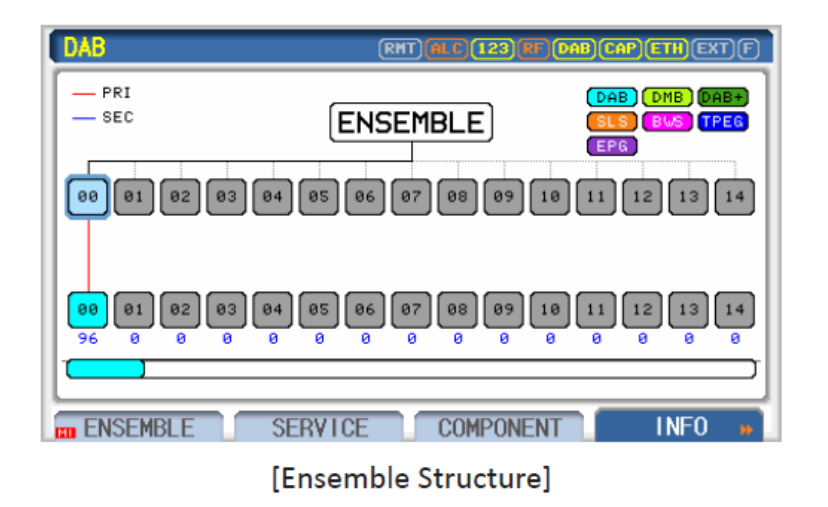

### 2.2.3 SERVICE 界面设置:

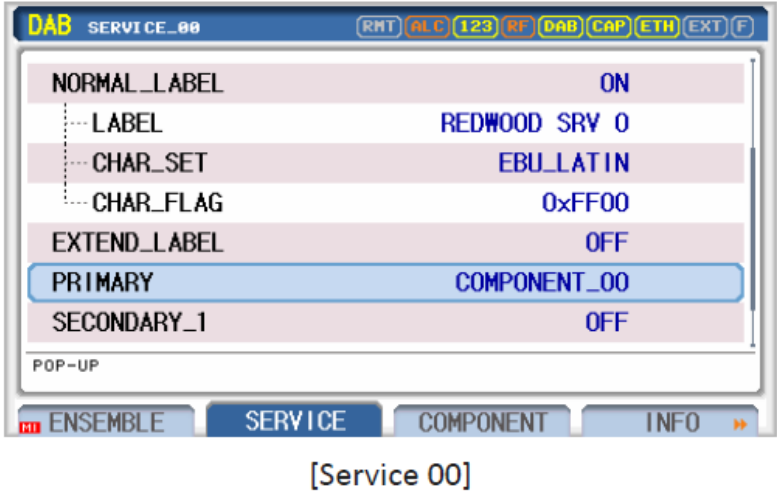

### 2.2.4 COMPONENT 00 设置:

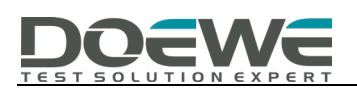

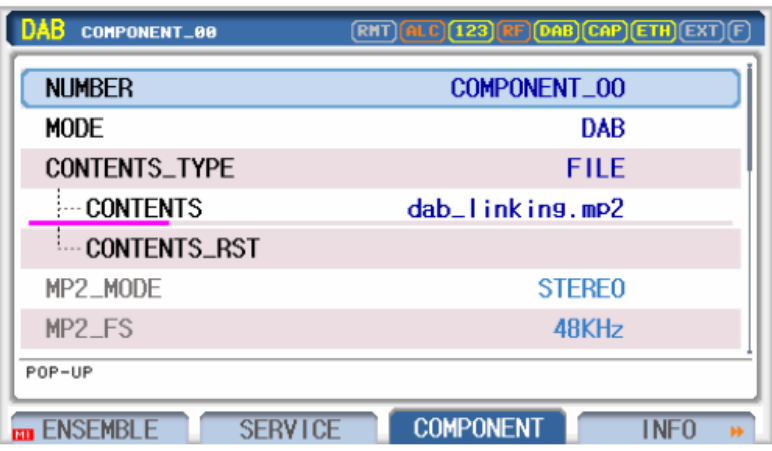

[Component 00 - DAB]

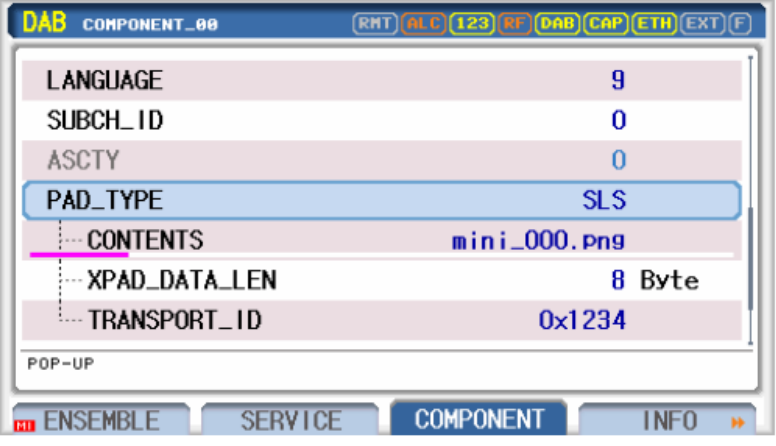

[Component 00 PAD - SLS]

### 2.3 使用 PC 程序下载 PNG 文件示例

要获取示例 PNG 文件,请运行 RWC2010\_utility.exe 程序并选择 FILE MANAGER。然后,点击更新列 表图标,从左下角的 RedwoodComm 文件服务器获取文件列表。选择需要下载的文件,点击下载图标(RWC FILE 服务器与 PC 机之间的箭头按钮)。

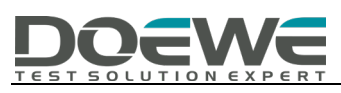

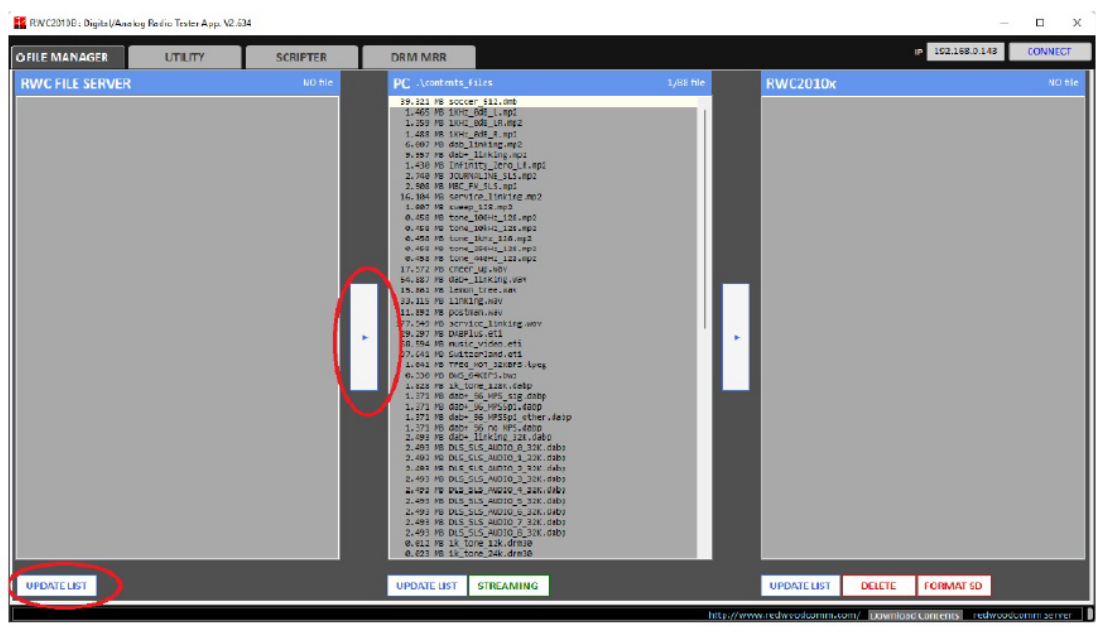

# 三、EPG 电子节目指南测试

RWC2010C 提供了使用 PAD 或分组数据通道测试 EPG 的功能。程序的开始时间和持续时间可以在 RWC2010C GUI 中编辑。最多可以编辑 10 个节目节目表。

### 3.1 使用分组数据通道进行 EPG 测试

EPG 分组数据通道可以配置为现有 DAB 业务的次要组件,如下所示。

### 3.1.1 ENSEMBLE 总体设置:

#### SERVICE 00

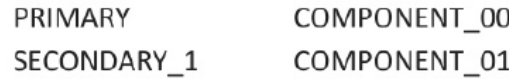

#### COMPONENT\_00

**MODE CONTENTS** 

DAB any mp2 file

#### COMPONENT\_01

**MODE CONTENTS** EEP\_BPS

**EPG** (none; internally allocated) 32 KBPS

### 3.1.2 INFO 界面状态:

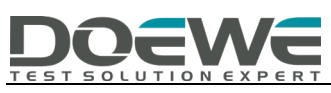

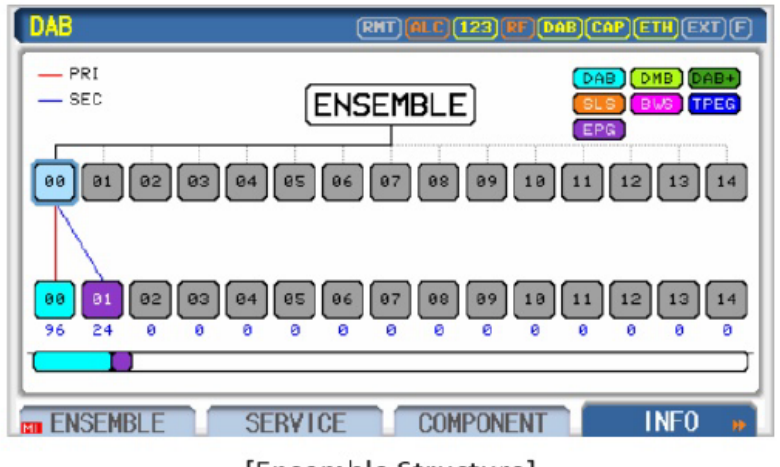

[Ensemble Structure]

### 3.1.3 SERVICE 界面设置:

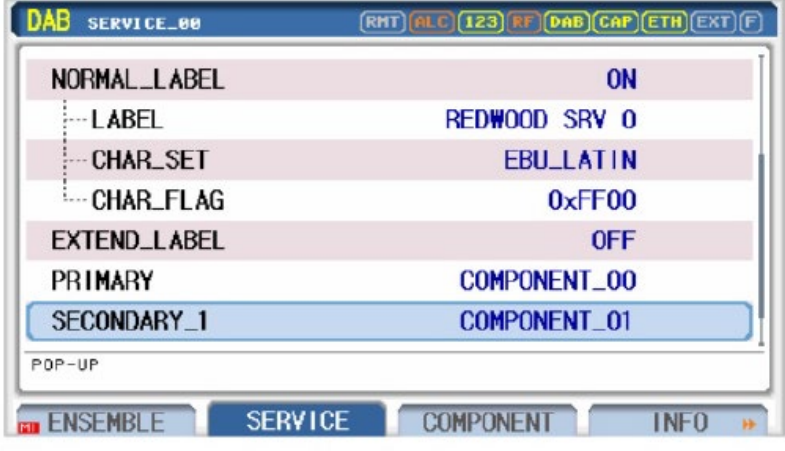

[Service 00]

#### 3.1.4 COMPONENT 00 设置:

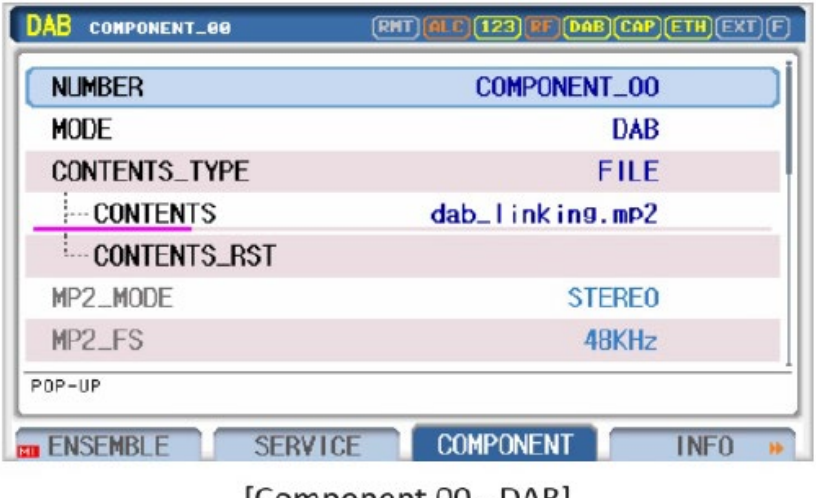

[Component 00 - DAB]

### 3.1.5 COMPONENT 01 设置:

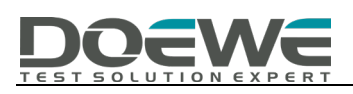

| DAB<br><b>COMPONENT_01</b>  | <b>(RHT) <mark>(ALC)</mark> (123) RF)</b> (DAB) (CAP) (ETH) (EXT) ( |
|-----------------------------|---------------------------------------------------------------------|
| <b>NUMBER</b>               | COMPONENT_01                                                        |
| <b>MODE</b>                 | <b>FPG</b>                                                          |
| <b>CONTENTS</b>             |                                                                     |
| PRT_TYPE                    | <b>FFP</b>                                                          |
| EEP_LEVEL                   | $3 - A$                                                             |
| <b>EEP BPS</b>              | 32 KBPS                                                             |
| NORMAL_LABEL                | <b>OFF</b>                                                          |
| P0P-UP                      |                                                                     |
| <b>SERVICE</b><br>FNSFMBI F | <b>COMPONENT</b><br>I NFO                                           |

[Component 01 - EPG]

### 3.2 使用 PAD 模式进行 EPG 测试

使用 PAD 通道的 EPG 可以在主组件中配置, 如下所示。

### 3.2.1 ENSEMBLE 总体设置:

#### SERVICE\_00

PRIMARY

COMPONENT\_00

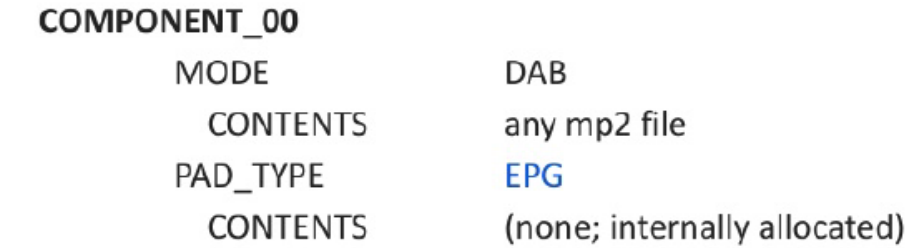

### 3.2.2 INFO 界面状态:

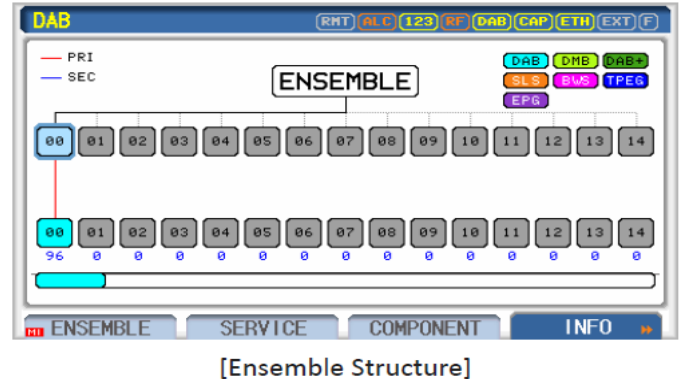

3.2.3 SERVICE 界面设置:

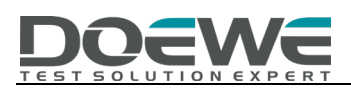

| DAB<br><b>SERVICE_00</b>          | RHT) ALC (123 RF) DAB CAP ETH EXT)          |
|-----------------------------------|---------------------------------------------|
| NORMAL_LABEL                      | <b>ON</b>                                   |
| ∙LABEL                            | REDWOOD SRV O                               |
| <b>CHAR_SET</b>                   | <b>EBULLATIN</b>                            |
| CHAR FLAG                         | 0xFF00                                      |
| EXTEND_LABEL                      | <b>OFF</b>                                  |
| PRIMARY                           | COMPONENT_00                                |
| SECONDARY_1                       | <b>OFF</b>                                  |
| P0P-UP                            |                                             |
| <b>SERVICE</b><br><b>ENSEMBLE</b> | <b>COMPONENT</b><br><b>INFO</b><br><b>W</b> |

<sup>[</sup>Service 00]

### 3.2.4 COMPONENT 00 设置:

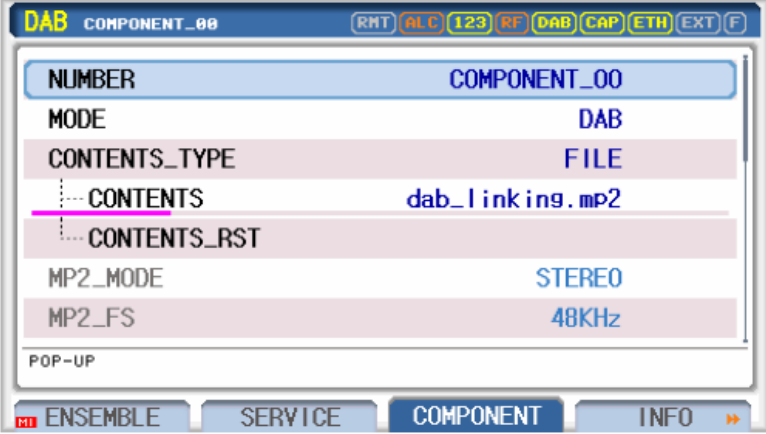

[Component 00 - DAB]

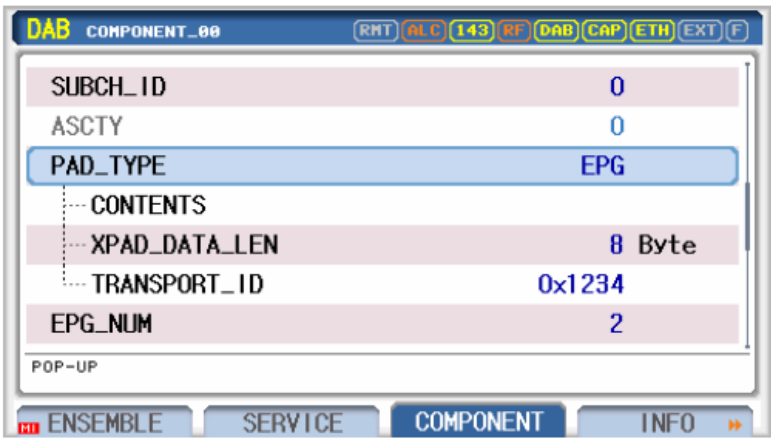

[Component 00 PAD - EPG]

# 四、SPI 服务和项目信息测试

RWC2010C 提供了使用 PAD 或分组数据通道测试 EPG 的功能。程序 logo 文件固定为 RedwoodComm

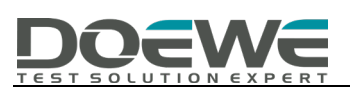

文件。所以用户不需要下载 logo 文件。一些示例 PNG 文件可以通过 PC 从 RedwoodComm 的文件服务 器下载。

### 4.1 使用分组数据通道进行 SPI 测试

SPI 分组数据通道可以配置为现有 DAB 业务的次要组件,如下所示。

### 4.1.1 ENSEMBLE 总体设置:

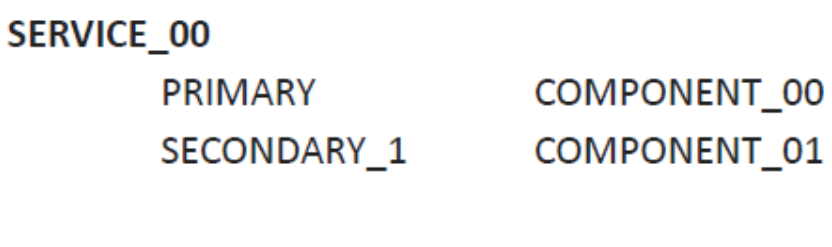

COMPONENT\_00

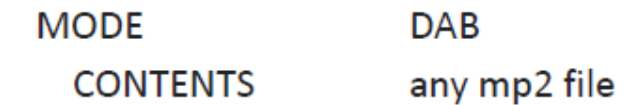

**COMPONENT 01** 

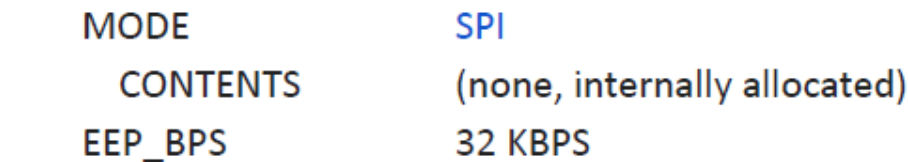

4.1.2 INFO 界面状态:

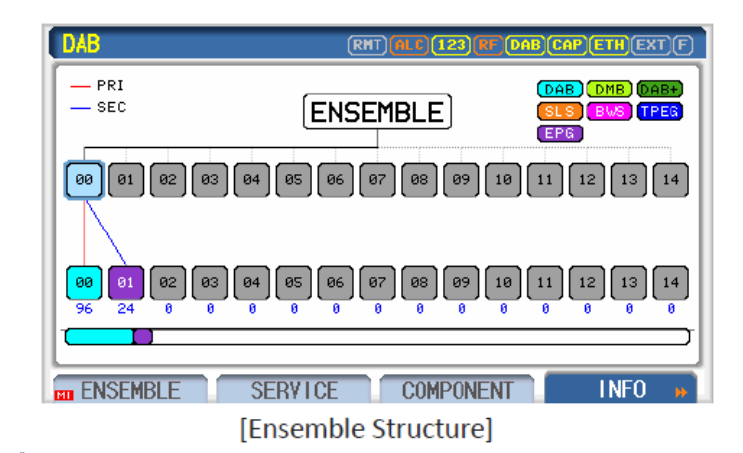

4.1.3 SERVICE 界面设置:

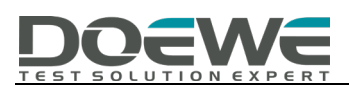

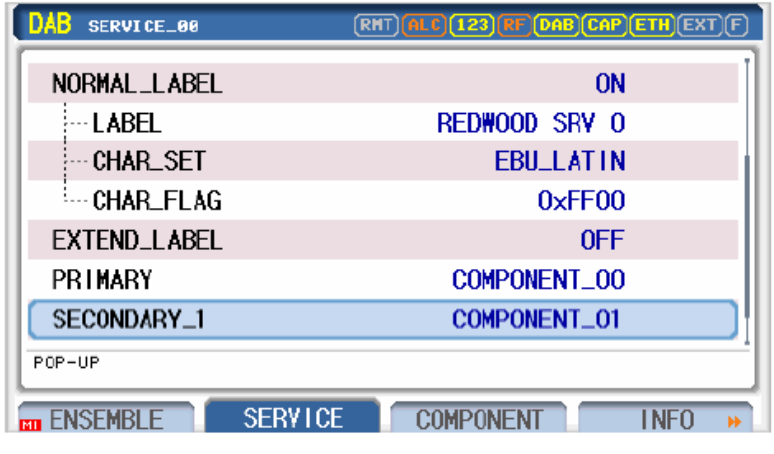

[Service 00]

#### $\sim 10^{-10}$ 4.1.4 COMPONENT 00 设置:

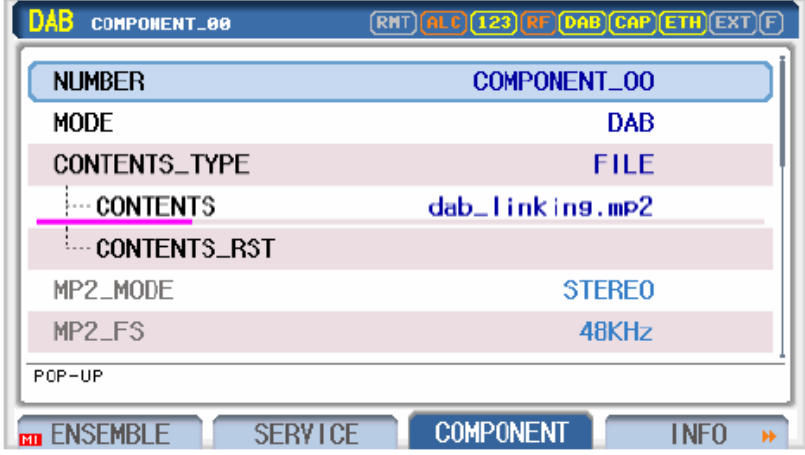

[Component 00 - DAB]

### 4.1.5 COMPONENT 01 设置:

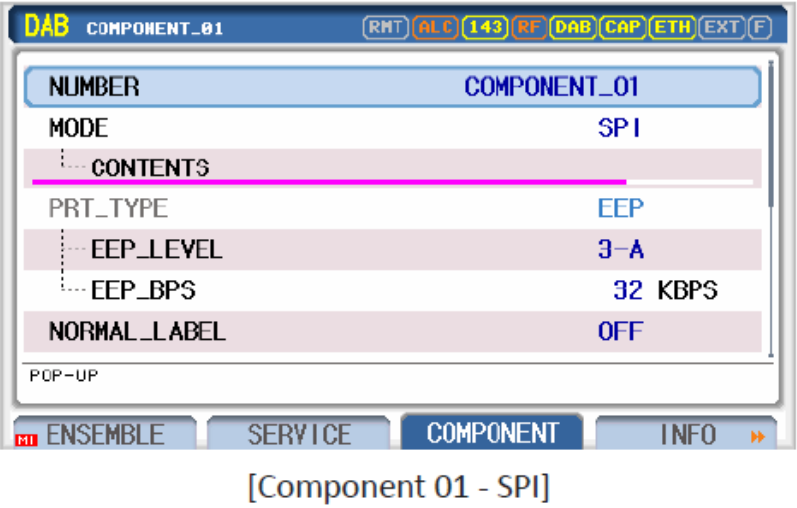

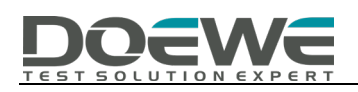

### 4.2 使用 PAD 模式进行 SPI 测试

使用 SPI 通道的 EPG 可以在主组件中配置, 如下所示。

### 4.2.1 ENSEMBLE 总体设置:

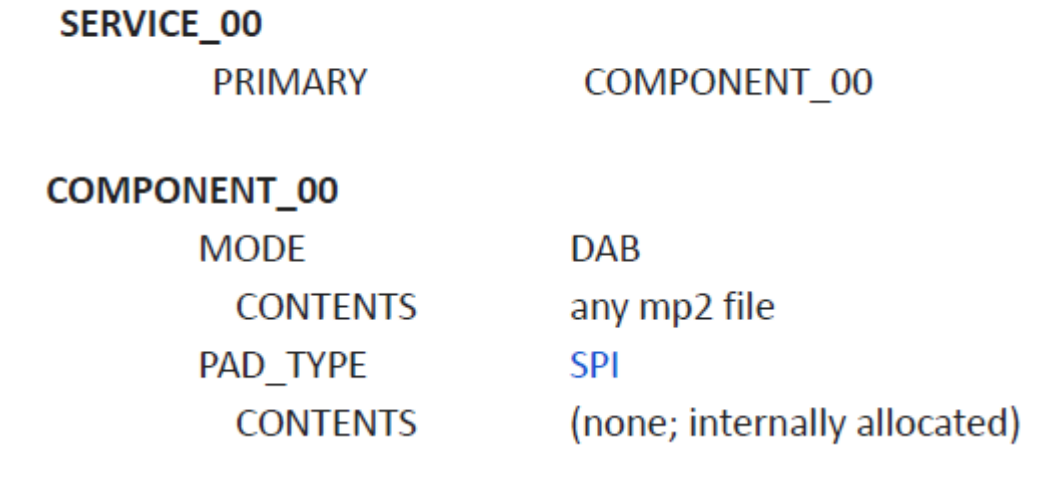

### 4.2.2 INFO 界面状态:

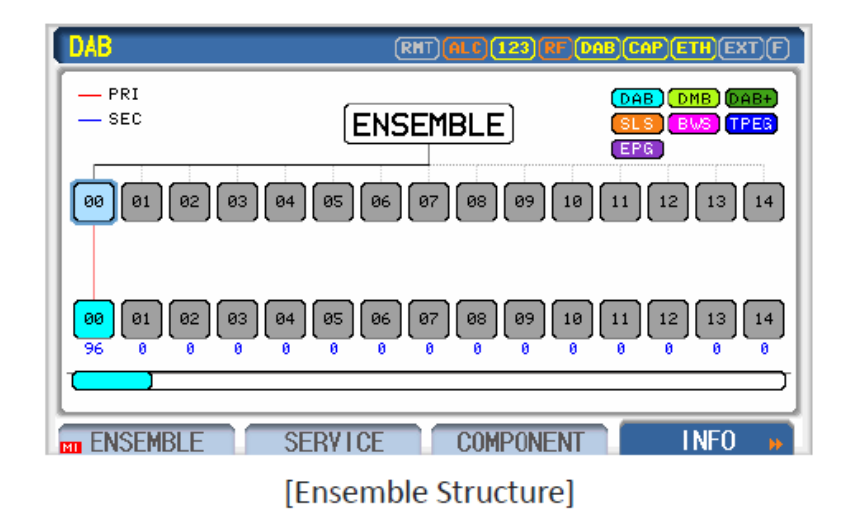

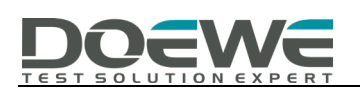

### 4.2.3 SERVICE 界面设置:

| DAB<br><b>SERVICE_00</b> | (RHT) <mark>(alc)</mark> (123) (RF) DAB CAP) ETH (EXT) (F)   |
|--------------------------|--------------------------------------------------------------|
| NORMAL_LABEL             | <b>ON</b>                                                    |
| ∙LABEL                   | REDWOOD SRY O                                                |
| <b>CHAR_SET</b>          | <b>EBU_LATIN</b>                                             |
| CHAR_FLAG                | 0xFF00                                                       |
| EXTEND_LABEL             | <b>OFF</b>                                                   |
| <b>PRIMARY</b>           | COMPONENT_00                                                 |
| SECONDARY_1              | <b>OFF</b>                                                   |
| POP-UP                   |                                                              |
| $\mathbf{m}$ ensemble    | <b>SERVICE</b><br><b>COMPONENT</b><br><b>INFO</b><br>W       |
|                          | $F_{\rm C}$ $\rightarrow$ $\sim$ $\sim$ $\sim$ $\sim$ $\sim$ |

[Service 00]

### 4.2.4 COMPONENT 00 设置:

| MВ<br>COMPONENT_00                   | $\left(\mathsf{ALC}\right)\mathsf{(123)}\mathsf{(RF)}\mathsf{DAB}\mathsf{(CAP)}\mathsf{ETH}\mathsf{[EXT]}\mathsf{(F)}$<br><b>RHT</b> |
|--------------------------------------|----------------------------------------------------------------------------------------------------|
| <b>NUMBER</b>                        | COMPONENT_00                                                                                                    |
| MODE                                 | <b>DAB</b>                                                                                                    |
| CONTENTS_TYPE                        | FILE                                                                                                    |
| <b>CONTENTS</b>                      | dab_linking.mp2                                                                                                    |
| CONTENTS_RST                         |                                                                                                    |
| MP2_MODE                             | <b>STEREO</b>                                                                                                    |
| MP <sub>2</sub> _F <sub>S</sub>      | 48KHz                                                                                                    |
| POP-UP                               |                                                                                                    |
| <b>SERVICE</b><br><b>En ENSEMBLE</b> | <b>COMPONENT</b><br>I NFO                                                                                                    |

[Component 00 - DAB]

| DAB<br>COMPONENT_00                     | (RHT) <mark>ALC) (143) (RE) (DAB) (CAP) (ETH)</mark> (EXT) (F) |
|-----------------------------------------|----------------------------------------------------------------|
| LANGUAGE                                | 9                                                              |
| SUBCH_ID                                | 0                                                              |
| <b>ASCTY</b>                            | O                                                              |
| PAD_TYPE                                | <b>SPI</b>                                                     |
| <b>CONTENTS</b>                         |                                                                |
| ·XPAD_DATA_LEN                          | 8 Byte                                                         |
| TRANSPORT_ID<br>0x1234                  |                                                                |
| POP-UP                                  |                                                                |
| <b>SERVICE</b><br><b>ENSEMBLE</b><br>mп | <b>COMPONENT</b><br>i neo                                      |

[Component 00 PAD - SPI]

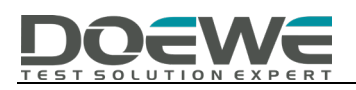

# 五、DLS 动态标签服务测试

RWC2010C 提供了使用 PAD 测试 DLS/DL+的功能。DLS 字符串可以在 RWC2010C 的 GUI 中进行编辑。 我们建议使用 RWC2010\_utility.exe 程序进行 4.2 中描述的 DLS 编辑, 这使得编辑非拉丁文本更容 易。。

### 5.1 使用 PAD 模式进行 DLS/DL+测试

DLS/DL+分组数据通道可以配置为现有 DAB 业务的次要组件, 如下所示。

#### 5.1.1 ENSEMBLE 总体设置:

#### SERVICE 00

PRIMARY

COMPONENT 00

### **COMPONENT 00**

**MODE CONTENTS** PAD TYPE **DLS** 

DAB any mp2 file **DIS** Editable

5.1.2 INFO 界面状态:

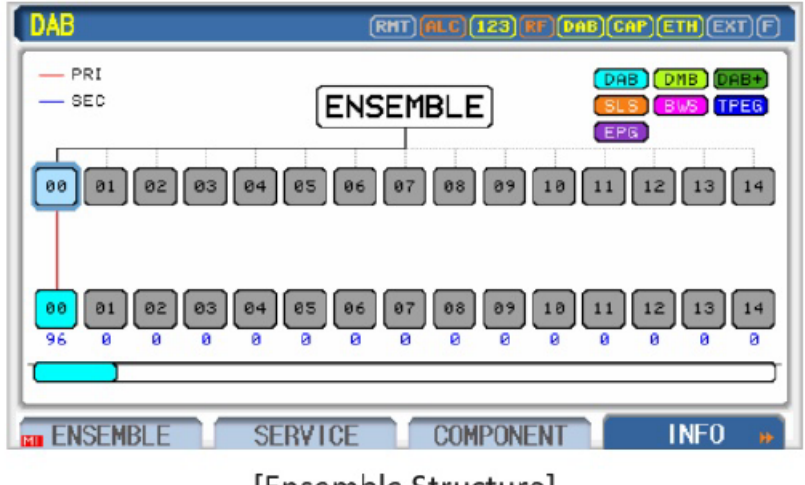

[Ensemble Structure]

### 5.1.3 SERVICE 界面设置:

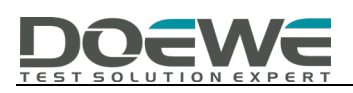

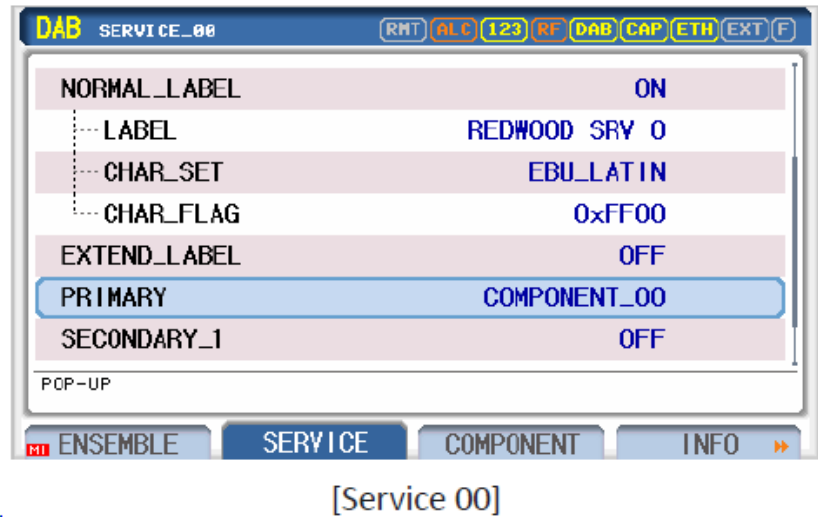

### 5.1.4 COMPONENT 00 设置:

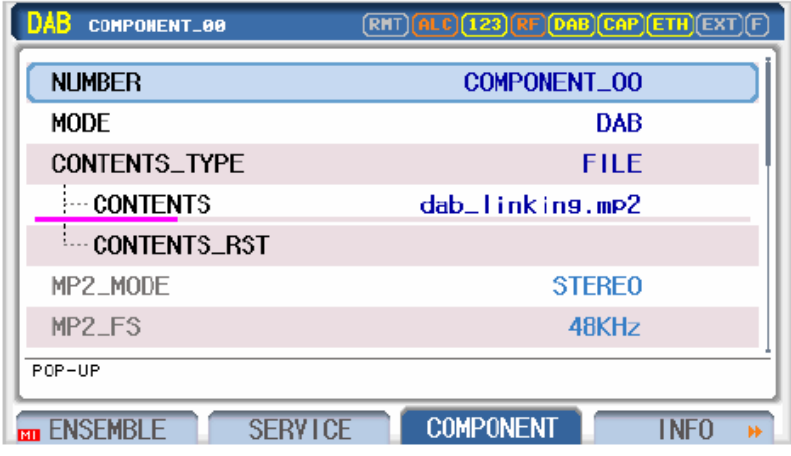

[Component 00 - DAB]

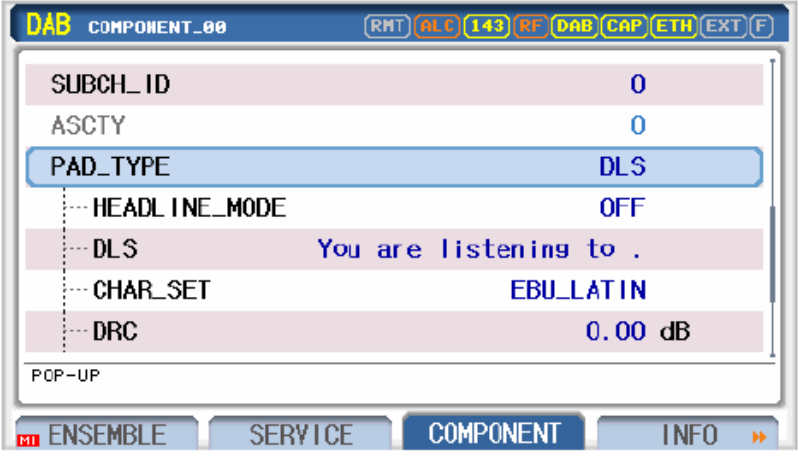

[Component 00 PAD - DLS]

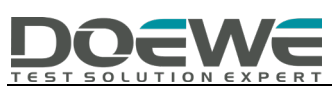

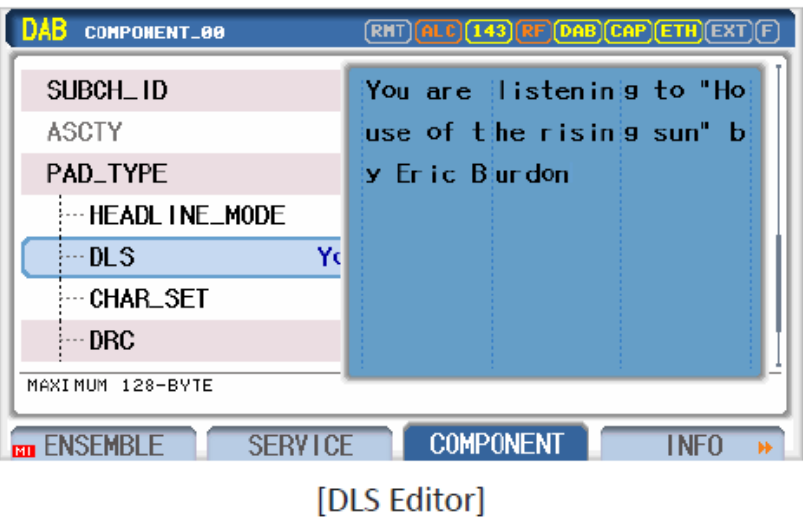

### 5.2 使用 PC 程序进行 DLS 编辑

RedwoodComm 提供了一种使用 PC 机程序编辑多种语言的简便方法,如下所示。

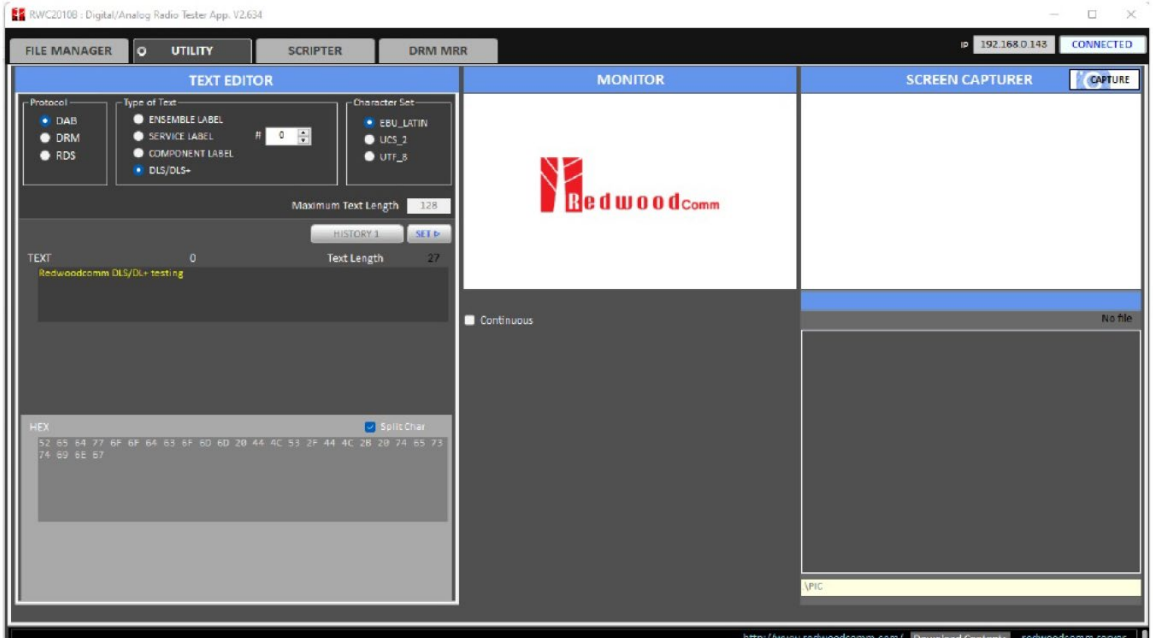

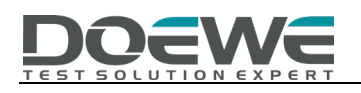

# 六、典型测试仪器简介

针对 DAB CHANNEL 测试, 我公司运营销售的 RWC2010C 设备是完全满足要求的。

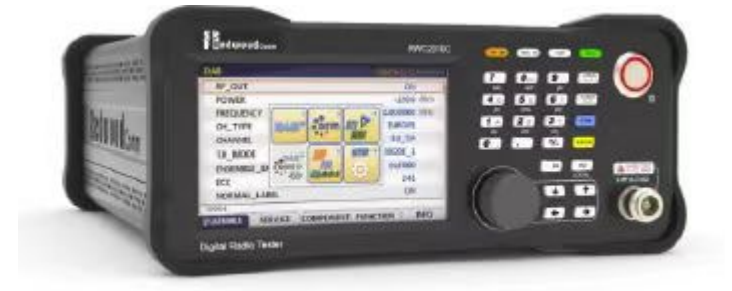

该设备支持 AM 和 FM 模拟调制, 也支持 DAB/DRM 数字调制, 可以同时输出多路 FM 信号。尤为 值得关注的是该设备支持灵活的基带复用功能,为业界独创功能,可以针对 DAB 和 DRM 进行流级别 的复用配置,从而大大增强测试灵活性和效率。该设备支持完善的 DAB 附加功能测试,比如 Seamless Linking(根据测试需要可能需要其它设备和软件搭配)和 DAB Announcement。

需要指出的是,此设备也满足基于 ETI 流的测试方式。具体请读者参考 RWC2010C 产品彩页和 相关资料,并可向我司电话咨询(010-64327909)。

若读者需要基于 IQ 采集的数据流来测试, 则可以考虑 MP7600 来进行, 该设备支持 16bit 位 深和高速采样,可以几乎无失真还原射频信号,尤其可以利用其 100M 的最大实时带宽来同时记录宽 带信号。